# **Oracle® Fusion Middleware**

WebCenter Forms Recognition ALE Learnset Manager Installation Guide

14c (14.1.1.0.0)

F76454-01

August 2023

Describes how to install and upgrade ALE Learnset Manager

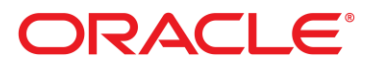

Oracle Fusion Middleware Oracle WebCenter Forms Recognition ALE Learnset Manager Installation Guide, 14c (14.1.1.0.0)

F76454-01

Copyright © 2023, Oracle and/or its affiliates.

This software and related documentation are provided under a license agreement containing restrictions on use and disclosure and are protected by intellectual property laws. Except as expressly permitted in your license agreement or allowed by law, you may not use, copy, reproduce, translate, broadcast, modify, license, transmit, distribute, exhibit, perform, publish, or display any part, in any form, or by any means. Reverse engineering, disassembly, or decompilation of this software, unless required by law for interoperability, is prohibited.

The information contained herein is subject to change without notice and is not warranted to be error-free. If you find any errors, please report them to us in writing.

If this is software, software documentation, data (as defined in the Federal Acquisition Regulation), or related documentation that is delivered to the U.S. Government or anyone licensing it on behalf of the U.S. Government, then the following notice is applicable:

U.S. GOVERNMENT END USERS: Oracle programs (including any operating system, integrated software, any programs embedded, installed, or activated on delivered hardware, and modifications of such programs) and Oracle computer documentation or other Oracle data delivered to or accessed by U.S. Government end users are "commercial computer software," "commercial computer software documentation," or "limited rights data" pursuant to the applicable Federal Acquisition Regulation and agency-specific supplemental regulations. As such, the use, reproduction, duplication, release, display, disclosure, modification, preparation of derivative works, and/or adaptation of i) Oracle programs (including any operating system, integrated software, any programs embedded, installed, or activated on delivered hardware, and modifications of such programs), ii) Oracle computer documentation and/or iii) other Oracle data, is subject to the rights and limitations specified in the license contained in the applicable contract. The terms governing the U.S. Government's use of Oracle cloud services are defined by the applicable contract for such services. No other rights are granted to the U.S. Government.

This software or hardware is developed for general use in a variety of information management applications. It is not developed or intended for use in any inherently dangerous applications, including applications that may create a risk of personal injury. If you use this software or hardware in dangerous applications, then you shall be responsible to take all appropriate fail-safe, backup, redundancy, and other measures to ensure its safe use. Oracle Corporation and its affiliates disclaim any liability for any damages caused by use of this software or hardware in dangerous applications.

Oracle®, Java, and MySQL are registered trademarks of Oracle and/or its affiliates. Other names may be trademarks of their respective owners.

Intel and Intel Inside are trademarks or registered trademarks of Intel Corporation. All SPARC trademarks are used under license and are trademarks or registered trademarks of SPARC International, Inc. AMD, Epyc, and the AMD logo are trademarks or registered trademarks of Advanced Micro Devices. UNIX is a registered trademark of The Open Group.

This software or hardware and documentation may provide access to or information about content, products, and services from third parties. Oracle Corporation and its affiliates are not responsible for and expressly disclaim all warranties of any kind with respect to third-party content, products, and services unless otherwise set forth in an applicable agreement between you and Oracle. Oracle Corporation and its affiliates will not be responsible for any loss, costs, or damages incurred due to your access to or use of third-party content, products, or services, except as set forth in an applicable agreement between you and Oracle.

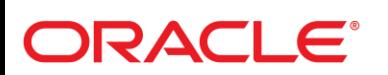

# **Table of Contents**

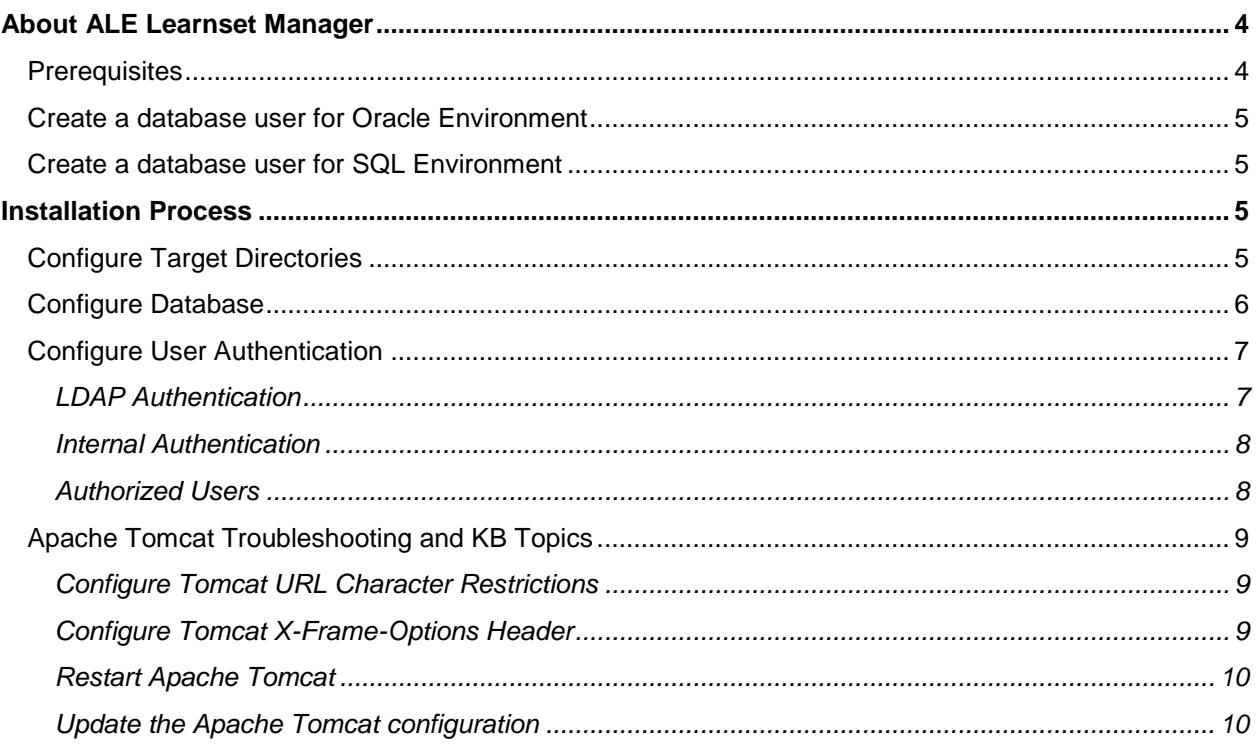

# <span id="page-3-0"></span>About ALE Learnset Manager

The ALE Learnset Manager or ALM is a web-based administration client that enables you to create, modify, and delete projects and classes which will be used by the Automated Learning Engine (ALE) to learn how to classify or extract data from documents. You can also edit classes by adding and removing training documents to improve the performance of each learnset.

### <span id="page-3-1"></span>**Prerequisites**

Before you start installing ALM, you need to ensure that the following applications are installed:

- Java Runtime Environment 8. Please make sure to use a version that is appropriate for your operating system (64 bit). For information related to download, visit <https://www.oracle.com/java/technologies/javase/javase8u211-later-archive-downloads.html>
- Apache Tomcat 8.5 or 9. For information related to download, visit <https://tomcat.apache.org/index.html>
- Microsoft SQL Server (versions 2012, 2014, 2016, or 2017) Or Oracle (versions 12c, 12c R2 or 19c)
- Word position files

**Note**: All training and test documents must be uploaded with word position files. For more information, refer to the *ALE Learnset Manager Admin Guide*.

 ImageMagick 6, or 7.0.9. For information related to download, visit <https://imagemagick.org/script/download.php#windows>

**Notes**:

- ImageMagick is recommended for best performance in image conversion. If ImageMagick is not installed, an internal converter is used.
- Make sure the option *Install legacy utilities (e.g. convert)* is selected during installation.
- Microsoft Visual C++ 2015 Redistributables (x64). For information related to download, visit <https://www.microsoft.com/en-us/download/details.aspx?id=48145>

You can install ALE Learnset Manager on the following operating systems:

**Note**: Only 64-bit operating systems are supported

- Windows 10
- Windows Server 2019
- Windows Server 2016

When working with Microsoft SQL Server, verify the following settings are in place.

- Go to **SQL Server Configuration Manager > SQL Server Network Configuration** and enable TCP/IP connections.
- Go to **TCP/IP > Properties > IPAll** and enter the desired port for your SQL server instance. The value is usually 1433.
- Activate SQL Server authentication.
- Prepare a database account that ALM can use.

## <span id="page-4-0"></span>Create a database user for Oracle Environment

To create a database user in an Oracle environment, complete the following steps:

1. Create a user account that is identified or authenticated by a specific password using the system or a predefined administrative account that gets generated during Oracle installation.

**Note**: A default tablespace and a temporary tablespace are required to create the ALM user and the schema.

2. Assign **DBA** role to the user account created in Step 1.

For more information on creating users and tablespace, refer to Oracle documentation.

### <span id="page-4-1"></span>Create a database user for SQL Environment

For SQL environment, before installing ALM, it is recommended that you create new database user credentials in order to prevent ALM from creating tables under the master database.

To create a database user in an SQL environment, complete the following steps:

- 1. Create a new empty database.
- 2. Create a new user credential for logging on to the database server. The default database of the newly created user credentials must be mapped with the database created in Step 1.

**Note**: Under **User Mapping**, assign **DB Owner** role to the database user account.

# <span id="page-4-2"></span>Installation Process

This section describes the installation and configuration procedure for ALE Learnset Manager.

ALM is installed with the **ALMSetup.exe** installer.

- For a Windows installation without an active user account control, double-click **ALMSetup.exe**.
- For a Windows installation with an active user account control, right-click **ALMSetup.exe** and click **Run as administrator**.

A sequence of panels is displayed. You need to enter the configuration details on each panel and click > to proceed to the next panel. In case of an error, you need to review the log messages that are displayed simultaneously during the installation process and fix the issue before you proceed. The following highlevel steps need to be performed.

- Configure Target Directories
- Configure Database
- Configure User Authentication

### <span id="page-4-3"></span>Configure Target Directories

The REST services and the web client are deployed as a web application to an Apache Tomcat installation. Some native libraries are installed to a directory outside of Tomcat's directory structure. That directory is also used as the data directory for local files.

To configure the target directories, complete the following steps.

1. In the **Installation Directories** dialog box, enter the details, as required. For more information on specific fields, refer to the following table.

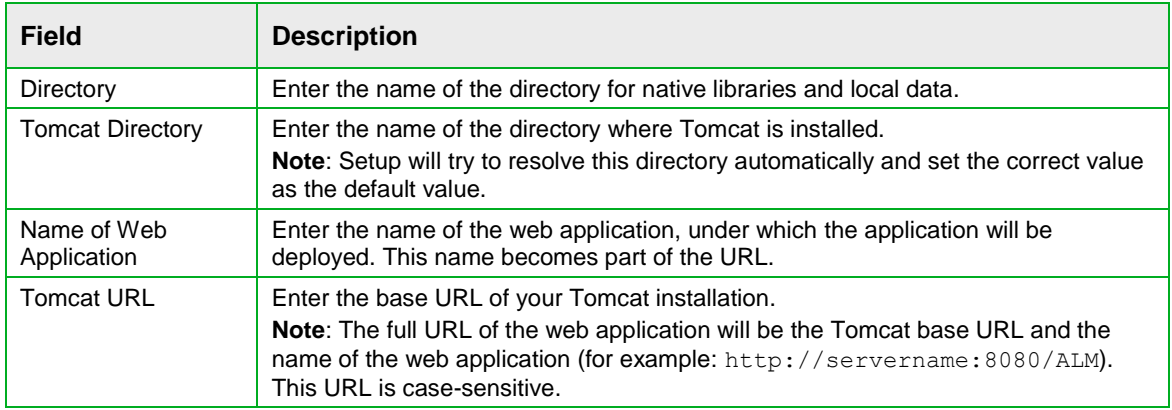

- 2. Click **>** to proceed.
- 3. If there is an existing installation, you will be prompted if the existing files should be overwritten. You can do any of the following:
- Click **Yes** to replace the files with the latest version

Or,

Click **No** to update the configuration.

The necessary files are copied to the target locations, and the system's PATH environment variable is updated. If updating the PATH fails for some reason you will see an error message displayed in the log window. In that case, you need to edit the PATH manually and add the values that are displayed in the error message.

# <span id="page-5-0"></span>Configure Database

ALE Learnset Manager stores its configuration and the training sets in a database.

To configure access to the prepared database, complete the following steps.

1. In the **Database** dialog box, enter the details, as required. For more information on specific fields, refer to the following table.

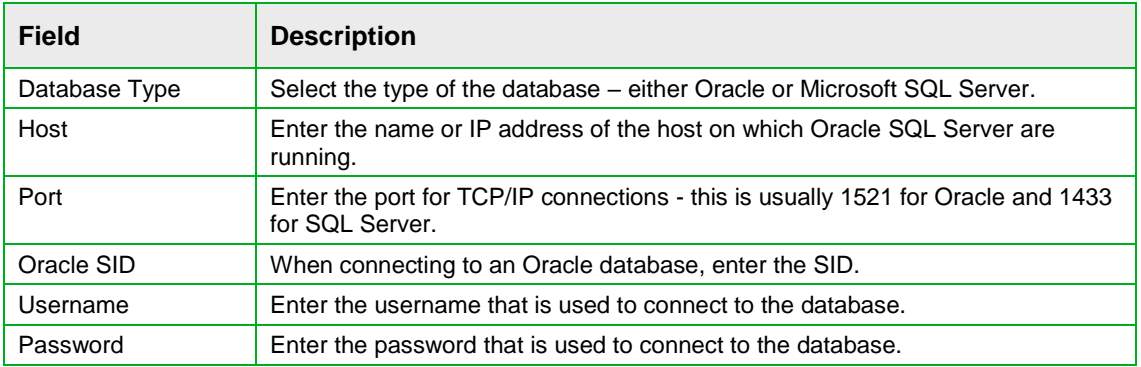

2. Click **>** to proceed.

The installer connects to the database and prepares the configuration repository. If there is a problem, the log message displays an error message.

# <span id="page-6-0"></span>Configure User Authentication

ALE Learnset Manager supports two kinds of authentication:

- An LDAP server can be used to authenticate users
- An internal user account can be used

**Note**: Password complexity is not enforced with internal users.

Both approaches can be combined with support for Single Sign-On (SSO). When configuring SSO, it is expected that the SSO provider protects the access to the web application and puts the name of the authenticated user into an **HTTP header** field.

To support user authentication via an SSO provider, complete these steps:

- 1. In the **SSO Header** field, enter the name of the HTTP header field that the SSO provider uses to submit the name of the authenticated user.
- 2. Configure your SSO provider so that the following paths within the web application are protected:

/packages/framework-core/sso

/service/session/

3. Click **>** to proceed, setting up details for the selected authentication type.

# <span id="page-6-1"></span>LDAP Authentication

There are two options for configuring LDAP authentication:

- All users are stored within a single node of the directory. In this case, only the server URL and a pattern is required that defines how the distinguished name (DN) of a user is constructed.
- The users are stored in a tree structure. In this case, additional information is required including a user account that can log into the LDAP server and perform a search operation for a given username.

To configure LDAP authentication with all users in a single node, complete the following steps.

1. In the **LDAP Authentication** dialog box, enter the details, as required. For more information on specific fields, refer to the following table.

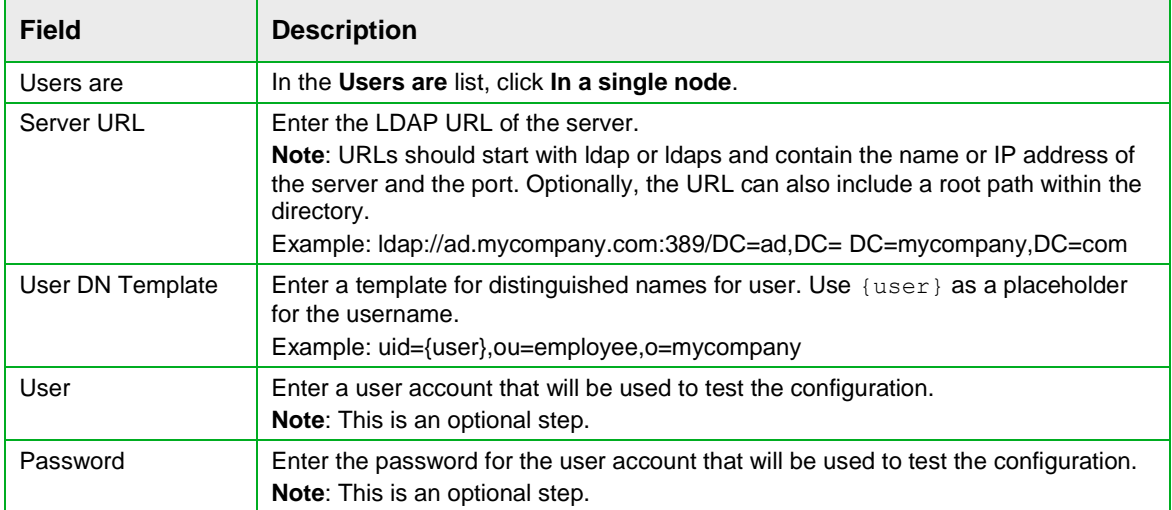

2. Click **>** to proceed.

To configure LDAP authentication with users in a directory structure, complete the following steps.

1. In the **LDAP Authentication** dialog box, enter the details, as required. For more information on specific fields, refer to the following table.

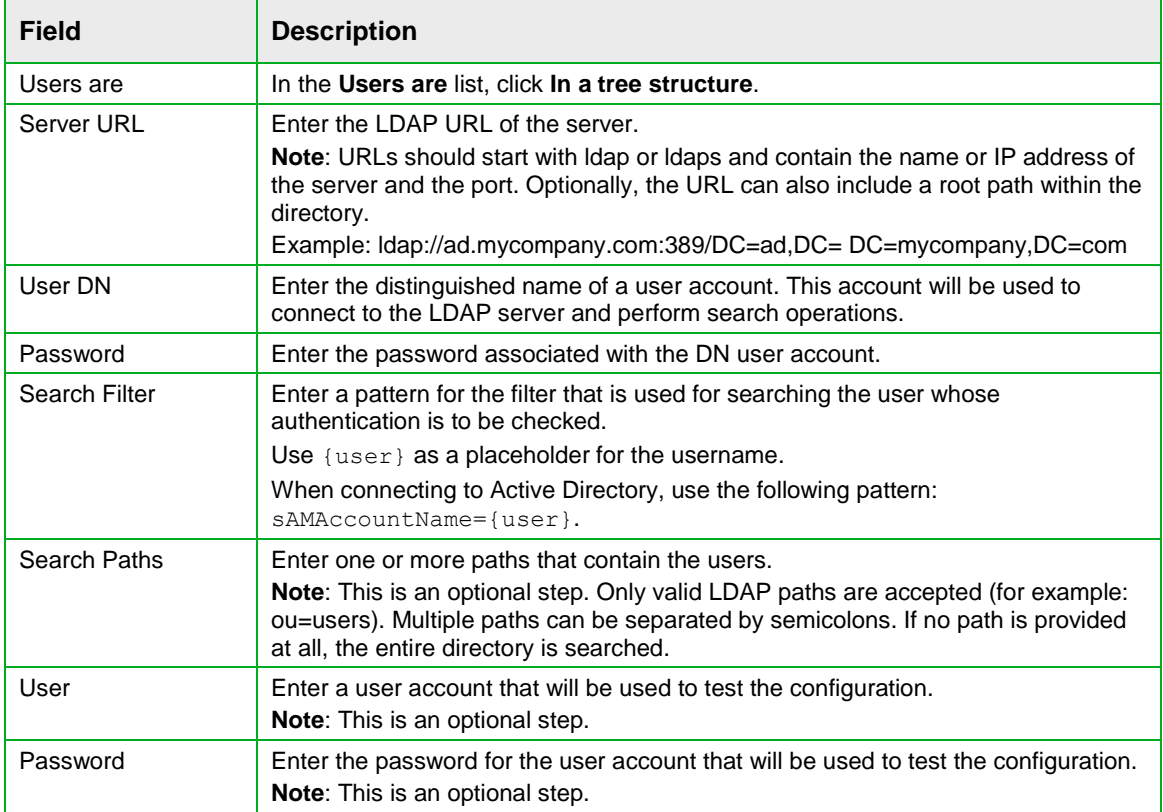

2. Click **>** to proceed. The installer connects to the LDAP server to verify the configuration and performs an authentication with the test account, if applicable.

#### <span id="page-7-0"></span>Internal Authentication

Internal authentication is designed to be used for very simple use cases that do not require any real user management at all, or as a fallback authentication type in combination with SSO.

To use internal authentication, in the **User** and **Password** fields, enter an appropriate username and the password associated with the username, respectively.

### <span id="page-7-1"></span>Authorized Users

When working with LDAP authentication or internal authentication with SSO, you can configure a list of users to use the application. Other users can log in but will not be able to access any functionality.

To set up a list of authenticated users, enter one username per line.

# <span id="page-8-0"></span>Apache Tomcat Troubleshooting and KB Topics

## <span id="page-8-1"></span>Configure Tomcat URL Character Restrictions

In the more recent versions of Apache Tomcat, such as 9.0.8, 8.5.31 and above, the characters that can be present in a URL has been restricted. For ALM to work correctly, this restriction must be relaxed. To configure your Apache installation, complete the following steps.

- 1. Modify the server.xml file in the Apache Tomcat Conf directory.
- 2. Find the Connector element that defines the port on which Tomcat receives requests. Typically, it is port 8080 but this could have been modified at your site.

```
<Connector port="8080" protocol="HTTP/1.1"
       xpoweredby="false" server="Web"
       connectionTimeout="20000"
       redirectPort="8443"
```

```
/>
```
3. Add the underlined lines and restart Tomcat.

<Connector port="8080"

```
protocol="HTTP/1.1"
xpoweredby="false" server="Web"
connectionTimeout="20000"
redirectPort="8443"
relaxedPathChars='[]|'
relaxedQueryChars='[]|{}^\ ` " < &qt; '
```
/>

**Note**: You must apply this configuration to all Tomcat servers which have the ALE Learnset Manager web application installed.

## <span id="page-8-2"></span>Configure Tomcat X-Frame-Options Header

Injecting HTTP Response with the secure header can mitigate most of the web security vulnerabilities.

To enable secure HTTP header in Apache Tomcat, configuring 'X-Frame-Options Header' is very essential to prevent 'clickjacking attack'.

To configure X-Frame-Options Header, complete the following steps.

- 1. Modify the web.xml file in the Apache Tomcat Conf directory.
- 2. In the **Built In Filter Definitions** section in web.xml, add or uncomment the following filter configuration, in case it does not exist already.

```
<filter>
       <filter-name>httpHeaderSecurity</filter-name>
      <filter-
class>org.apache.catalina.filters.HttpHeaderSecurityFilter</filter-class>
```
<async-supported>true</async-supported>

</filter>

3. In the **Built In Filter Mappings** section in web.xml, add the following configuration, in case it does not exist already.

```
<filter-mapping>
     <filter-name>httpHeaderSecurity</filter-name>
     <url-pattern>/*</url-pattern>
</filter-mapping>
```
4. Save the file and restart Tomcat.

**Note**: You must apply this configuration to all Tomcat servers which have the ALE Learnset Manager web application installed.

#### <span id="page-9-0"></span>Restart Apache Tomcat

Sometimes when you start and stop ALM with the Tomcat Web Application Manager, Tomcat displays the message, "Application at context path/ALM could not be started". To prevent this issue from occurring you can either restart or update the Apache Tomcat configuration.

To restart Apache Tomcat via the services management console, complete the following steps:

- 1. Open the services management console.
- 2. Right click on the Apache Tomcat service and select **Restart** or use the **Stop / Start** options as required.

**Note**: The risk with this is that the Apache Tomcat Web Application Manager could still be used to stop and start ALM and result in failures using ALM.

- 3. Update the Apache Tomcat configuration so that it doesn't attempt to reload the Java Native Interface every time the web application is started.
	- **Note**: You must perform the steps above to every Tomcat web server that is running ALE Learnset Manager.

#### <span id="page-9-1"></span>Update the Apache Tomcat configuration

To update the Apache Tomcat configuration, complete the following steps.

**Note**: Before proceeding with the steps below, ensure that a backup is taken of the Tomcat installation area.

- 1. Ensure that all dependent systems are not being used. If required, stop the relevant services and/or websites.
- 2. Stop the Apache Tomcat service.
- 3. Create a new folder called shared under the **lib** folder within the Tomcat installation area.
- 4. Browse to the Apache Tomcat folder where ALE Learnset Manager is installed "...\WEB-INF\lib\".
- 5. Move the **columbusJNI.jar** file from the location in step 4 to the new folder created in step 3.
- 6. Browse to the conf folder within the Tomcat installation area and open the catalina.properties files in a text editor.
- 7. Search for the shared.loader entry and update this as follows:

```
shared.loader="${catalina.base}/lib/shared","${catalina.base}/lib/shared/
*.jar","${catalina.home}/lib/shared","${catalina.home}/lib/shared/*.jar"
```
- 8. Restart the Apache Tomcat service.
- 9. Restart any services or websites stopped in step 1.